### COO

### CALIFORNIA INSTITUTE OF TECHNOLOGY

### NGPS GRAPHICAL USER INTERFACE

### NGPS-OBSERVE and NGPS-PLAN

### (GUI) DESCRIPTIONS

Rev. 1.1 Last updated 2023-Jun-05

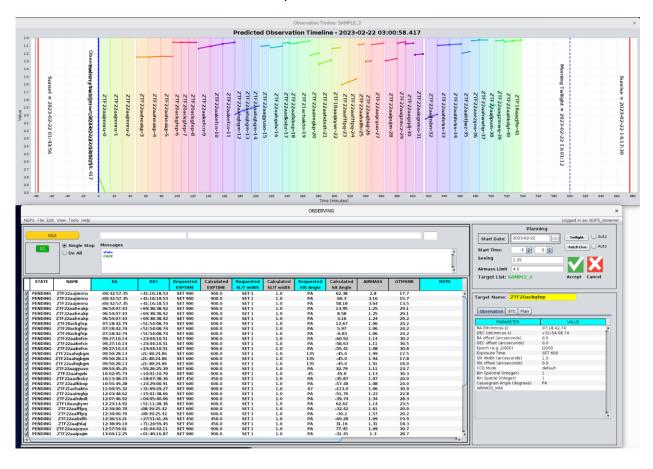

### **DOCUMENT APPROVAL**

### **Author Release Note:**

Include the state of development of the document (for PDR etc.), applicable CR number, and expected future development.

| Prepared By:                                             |                           |
|----------------------------------------------------------|---------------------------|
|                                                          |                           |
| (Jennifer W. Milburn)<br>(Astronomical Instrumentation S | Software Engineer)        |
| Concurrence:                                             |                           |
|                                                          |                           |
|                                                          |                           |
| (Add Name)<br>(Add Title)                                | (Add Name)<br>(Add Title) |
|                                                          |                           |
| (Add Name)<br>(Add Title)                                | (Add Name)<br>(Add Title) |
| Approval:                                                |                           |
|                                                          |                           |
| (1)                                                      |                           |
| (Add Name)<br>(Add Title)                                |                           |

### NGPS GRAPHICAL USER INTERFACE

## (GUI) DESCRIPTIONS

### **Table of Contents**

| INTRODUCTION:                                                                        | 6      |
|--------------------------------------------------------------------------------------|--------|
| CARRYING OUT YOUR FIRST OBSERVATION: THE SIMPLEST EXAMPLE, NO TARGET LIST, JUST A TA | RGET 7 |
| CARRYING OUT YOUR FIRST OBSERVATION: STARTING WITH A CSV FILE                        | 8      |
| THE PLANNING AND OBSERVING GUI'S                                                     | 12     |
| OBSERVING WINDOW                                                                     | 12     |
| TARGET TABLE                                                                         | 12     |
| DETAIL PANE                                                                          | 13     |
| SAVE CHANGES ICONS                                                                   | 14     |
| SEQUENCER OPTIONS                                                                    | 18     |
| ACTIVE TARGET INDICATOR                                                              | 18     |
| PROGRESS INDICATOR                                                                   | 19     |
| Message Display                                                                      |        |
| NGPS menu                                                                            | 20     |
| New List                                                                             |        |
| OPEN                                                                                 |        |
| LOAD FROM PLANNER.                                                                   |        |
| SAVE.                                                                                |        |
| SAVE AS                                                                              |        |
| IMPORT                                                                               |        |
| EXPORT                                                                               |        |
| FILE > OPEN                                                                          | 22     |
| FILE > SAVE AS                                                                       | 22     |
| FILE > IMPORT                                                                        | 23     |
| EDIT MENU                                                                            | 25     |
| Insert New Target                                                                    | 25     |
| GET TARGET FROM DATABASE                                                             | _      |
| Сит                                                                                  | 25     |
| COPY                                                                                 |        |
| PASTE                                                                                | 26     |
| GET TARGET FROM DATABASE                                                             | 26     |
| RIGHT-CLICK EDIT MENU                                                                | 27     |
| PLANNING WINDOW                                                                      | 28     |

### TABLE OF FIGURES:

| Figure 2 New Target Set ready for editing                                     | 7  |
|-------------------------------------------------------------------------------|----|
| FIGURE 3 NEW TARGET LIST AFTER EDITING                                        | 8  |
| FIGURE 4 PROVIDING A NAME FOR THE TARGET LIST                                 | 8  |
| FIGURE 5 TIMELINE MODEL OF THE NEW TARGET LIST M51                            | 8  |
| Figure 6 Creating a new "owner"                                               | 9  |
| FIGURE 7 SIGNING INTO THE NEW NGPS_OBSERVER ACCOUNT                           | 9  |
| FIGURE 8 CONFIRMATION THAT YOU HAVE LOGGED IN                                 | 9  |
| FIGURE 9 IMPORTING THE CSV FILE                                               | 10 |
| FIGURE 10 EDITING THE CSV FILE TEXT                                           | 10 |
| FIGURE 11 IMPORTING AND SAVING THE CSV FILE                                   | 11 |
| FIGURE 12 IMPORTED CSV FILE AND TIMELINE DISPLAY AFTER SAVING TO THE DATABASE | 11 |
| FIGURE 13 OBSERVING WINDOW WHEN THE GUI IS STARTED                            |    |
| Figure 14 Save Changes Icons                                                  | 14 |
| FIGURE 15 TABLE SYSTEM STATUS INDICATORS AND CONTROL BUTTONS                  | 17 |
| FIGURE 16 DO ONE / DO ALL SEQUENCER OPTIONS                                   | 18 |
| Figure 17 Active Target Indicator                                             | 19 |
| Figure 18 Progress Indicator in the Observing Window                          | 20 |
| Figure 19 The Sign-In Menu                                                    | 21 |
| Figure 20 The File Menu                                                       | 21 |
| FIGURE 21 FILE>OPEN SELECTION DIALOG                                          | 22 |
| Figure 22 File > Save As Dialog                                               | 23 |
| FIGURE 23 FILE > IMPORT DIALOG                                                | 23 |
| FIGURE 24 CSV IMPORT DIALOG                                                   |    |
| Figure 25 Edit Menu                                                           | 25 |
| Figure 26 Edit > Get Target From Database                                     | 26 |
| FIGURE 27 GET TARGET FROM DATABASE SEARCH RESULTS                             | 26 |
| FIGURE 28 RIGHT-CLICK EDIT MENU                                               | 27 |
| Figure 29 View Menu                                                           | 27 |
| Figure 30 Tools Menu                                                          | 27 |
| FIGURE 31 HELP MENU.                                                          | 28 |

### Introduction:

The NGPS GUI software described here consists of two related programs: ngps-observe and ngps-plan. As the names imply, ngps-observe is used to carry out observations with the NGPS instrument. The ngps-plan program on the other hand is used for preparing plans for observing. In fact, the code is identical and is simply configured for the two distinct roles at run time. The biggest difference between the two programs is that ngps-observe connects automatically to the observation sequencer running on the ngps computer and can only be run on that computer for full functionality. The ngps-plan program on the other hand can be run from anywhere and only requires a network connection to connect to the MySQL database that stores the observing run data.

### Accessing the NGPS Computer

Both the planning tool (ngps-plan) and the observing tool (ngps-observe) must be run on the ngps computer which is located at Palomar Observatory. Accessing the ngps computer requires a Caltech IP address so you must either be located on campus or use the Caltech VPN.

Accessing the ngps-observe program is done through a VNC client that allows remote access to the ngps computer while it is deployed at Palomar Observatory. When the instrument is deployed on the Caltech campus (expected later in 2023) the instrument will be accessed the same way. VNC Connection parameters:

```
198.202.125.142:58033 Account: XXXXXXXX Password: XXXXXXXX
```

There is only one VNC server so if another user is already connected then you will not both be able to use it simultaneously.

The ngps computer can also be accessed via SSH. When using SSH any number of users may simultaneously access the ngps computer and run the planning software without affecting any other users.

Accessing via SSH requires no password but you must supply us (an ngps administrator, or <a href="mailto:dhale@caltech.edu">dhale@caltech.edu</a>) with your public key. It is strongly advised that you generate an ssh key specifically for connecting to the ngps computer rather than re-using an existing ssh key. To generate a public/private key pair, from Mac, Windows or Linux, navigate to your computer's command line prompt and type the following:

```
ssh-keygen -t ed25519
```

You will be prompted for a file in which to save the key. You may use any filename you like here. After entering a filename, you will be prompted for a passphrase. This is your own personal passphrase to access your private key. You will never share this password with us or anyone else. The purpose of this passphrase is to protect your private key. It is optional, and you can press enter for no passphrase. The consequences of not providing a passphrase means that anyone with physical access to your computer will

consequences of not providing a passphrase means that anyone with physical access to your computer will have the ability to use that private key. The consequence of providing a passphrase means that you will have to enter it each time you want to use your private key.

You will have now generated two files with the *keyname* you selected above, a private key (*keyname*) and a public key (*keyname*.pub). The private key must be stored in

```
your_home_directory/.ssh/keyname
```

and must remain private; you never share this file.

The public key can be stored anywhere and is safe to share; it should be emailed to <a href="mailto:dhale@caltech.edu">dhale@caltech.edu</a>. After your public key has been received and installed you will be able to access the ngps computer from off-site using ssh as follows:

```
ssh -Y observer@hale.palomar.caltech.edu -p 58031
```

If you are prompted for a password, then it's possible you may have multiple key pairs and ssh is not selecting the correct one that you have provided for ngps. In that case, specify exactly the name of the keypair as follows:

```
ssh -Y observer@hale.palomar.caltech.edu -p 58031 -i keyname
```

where keyname is the full path and filename of your key.

To access the ngps computer from on-site (from within the Palomar network) use the following:

```
ssh -Y observer@10.200.129.162
```

Once logged in, type

ngps-plan

at the terminal prompt.

Testing the program should primarily be carried out in the observer account rather than developer. The preferred VNC client is available from RealVNC at the following link: <a href="https://www.realvnc.com/en/">https://www.realvnc.com/en/</a>

Install the RealVNC client for your preferred operating system (or use another VNC client such as tigervnc or tightvnc) and then point the client to one of the addresses listed above. This will open a desktop where you can start the program.

In the upper left corner of the desktop there is an "Activities" icon. Select this icon and the toolbar will show up on the left side of the screen. Select the "Terminal" icon and a terminal window will pop up on the desktop. You start the ngps-observe program by simply typing "ngps-observe" in the terminal window followed by a carriage return. Starting the ngps-plan program is the same, simply type "ngps-plan" in the terminal window.

# Carrying out your first observation: The simplest example, no target list, just a target

- (1) Start the ngps-observe program.
- (2) Select the File > New Target List

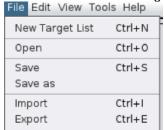

Figure 1 File>New Target List Menu

(3) A single line is added to the main table. Fill out all the required parameters by directly editing the cells in the table.

| Г | STATE   | NAME | RA         | DEC        | Requested | Calculated | Requested  | Calculated | Requested  | Calculated | AIRMASS | OTMSNR | NOTE |
|---|---------|------|------------|------------|-----------|------------|------------|------------|------------|------------|---------|--------|------|
|   |         |      |            |            | EXPTIME   | EXPTIME    | SLIT width | SLIT width | Slit Angle | Sit Angle  |         |        |      |
| × | PENDING |      | 00:00:00.0 | 00:00:00.0 | SET 1     | 1.0        | SET 1      | 1.2        |            | 0.0        | 1.0     |        |      |

Figure 2 New Target Set ready for editing

- (4) Additional parameters can be modified in the Observation, ETC and Plan tables on the right side of the GUI. To access the additional parameters for a particular object the target must be selected and highlighted.
- (5) For example, the following entries set up an observation of M51 for 900 seconds.

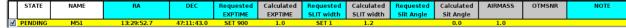

Figure 3 New Target List after editing

(6) Once you are satisfied with the parameters you need to save the "target set" to the database so that it can be accessed by the observation sequencer. Click the "Accept" button on the right-hand side of the GUI. Since you have not saved this target set to the database, it will prompt you to enter a name for the target set:

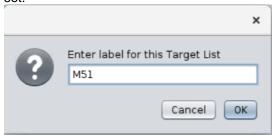

Figure 4 Providing a name for the target list

(7) Each time the "target set" M51 is saved, the OTM (Observation Timeline Modeler) will be run on the set of targets and a plot will be displayed to the observer.

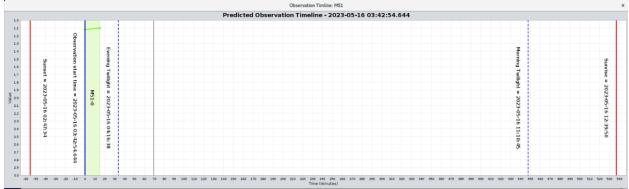

Figure 5 Timeline model of the new target list M51

As you can see from the plot, a single observation is scheduled at the beginning of the night (M51) for 900 seconds. The target happens to be near zenith at the start of the night so the observation can be carried out right away as soon as the evening twilight begins.

(8) The observation may be carried out by pressing GO button (this depends on the observation sequencer (OS) being running and ready to carry out observations).

### Carrying out your first observation: Starting with a CSV file

- (1) Start the ngps-observe program in a terminal window
- (2) This time we will assume that you are starting with a CSV file that contains your target descriptions.
- (3) Upload your target set CSV file to the ngps computer (using scp?).
- (4) This time we want to save this CSV file in the database so we would prefer to store this in our personal space. We are going to create an "owner" account and then log into it.
- (5) In the upper right-hand corner of the program there is a menu that initially just says "Guest." Click on this menu and bring up the create user's dialog.

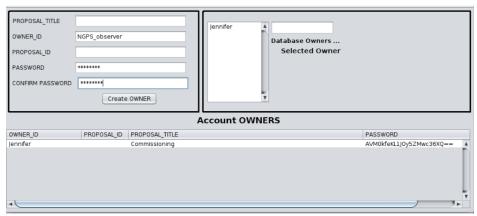

Figure 6 Creating a new "owner"

- (6) We will create an owner with the owner\_id = "NGPS\_observer" and we will supply a password in both the password and confirm password fields. Press the "Create OWNER" button and the new owner account will show up in the Account OWNERS table. You may now close the dialog by selecting the X in the upper right-hand corner.
- (7) Now we will log into the account using the Sign-In dialog:

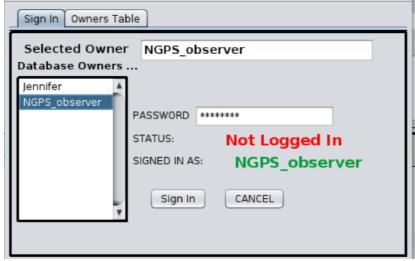

Figure 7 Signing into the new NGPS\_observer account

First select the Owner in the list on the left and then provide the password for this account. Click the "Sign In" button, if the password is correct, you will be signed in and the dialog will disappear. If you make a mistake, it will prompt you again.

(8) Once you have signed into the account the menu prompt in the upper right corner changes to reflect that you have logged in.

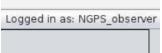

Figure 8 Confirmation that you have logged in

- (9) Now that you are signed in, we are ready to import the CSV file. Go to the File > Import menu and a file selection dialog will pop up. Browse through the file system and select the appropriate file.
- (10) The "Import CSV" dialog pops up and displays the contents of the CSV file. The first tab in the dialog displays how the CSV file has been interpreted. Each column in the CSV file has been mapped to a column in the table. Where parameters required for running the ETC and the OTM are missing from the CSV file the appropriate defaults are set in the import table.

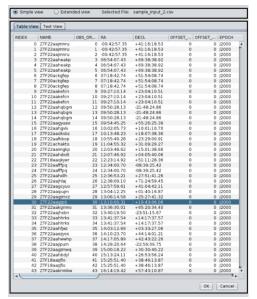

Figure 9 Importing the CSV file

(11) If you run into a problem with the format of your CSV file, you can edit the raw text in the "Text View" panel. Once you have modified the text in the Text View panel, you must parse the input file again to update the table with any changes.

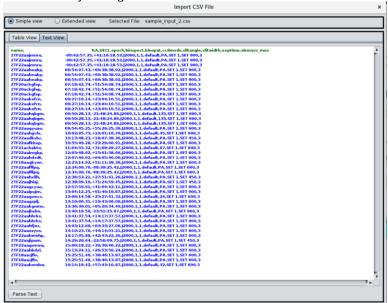

Figure 10 Editing the CSV file text

(12) Once you are satisfied that the parser is reading your file correctly, you are ready to import the target set into the database. When you click the "OK" button on the Import CSV dialog it will open another dialog asking for a target set name for this observation file. Enter a name and then click "OK."

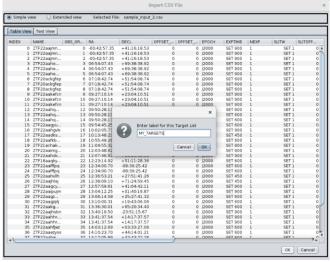

Figure 11 Importing and saving the CSV file

- (13) The CSV file has now been imported into the active database and all future manipulation is done using custom tools built into the ngps-observe and ngps-plan GUI's.
- (14) The main table should now be populated with the data from the CSV file. Additional parameters needed to automatically run the ETC and the OTM are included in the tables and can be used to fine tune the scheduling and the estimated parameters (e.g., SNR). The OTM is automatically run each time the "Accept" or "Save" function is carried out. The standard way to work with the system at this point is to modify the order (observation order) of the observations, the date of the observations and the amount of time dedicated to each exposure.

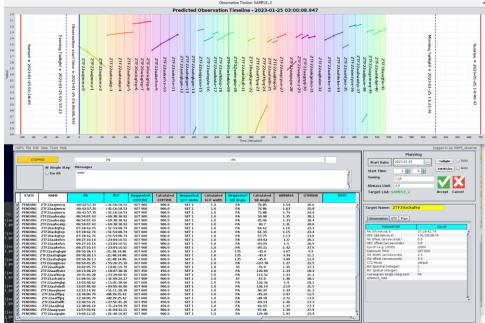

Figure 12 Imported CSV file and timeline display after saving to the database

### The Planning and Observing GUI's

The following sections describe the graphical user interfaces to the underlying software modules. There will be two main windows: *Planning* and *Observing*. These windows look identical, and it is suggested that they might be located on physically different displays to not confuse their roles, but they will be identified with their title bars as "Planning" and "Observing". The main feature that sets apart the Observing window from the Planning window will be the Observation Sequencer controls and indicators, which are present only in the Observing window.

The Observing Window will always appear at the same display location, not resizable, and will not overlap with any other windows.

The two windows will follow the same style as familiar windowed environment tools, having a menu bar format across the top, "File, Edit, View, Tools, etc."

Using common notation, menu options that are followed by ellipses "..." indicate that additional information will be required before the action is taken. Menu options without ellipses indicate that action will be taken immediately upon selection.

The Observing Window is the main user interface to the instrument.

The Planning Window is an optional component.

### **Observing Window**

This is the main control point for the instrument. The Observing window frame will have a window titled "Observing" and a grey-colored outline. These two indicators, along with window location on the display terminal, distinctly identify the observing window from the planning window. See Figure 12.

Only one Observing window can run at a time; the software will prevent multiple simultaneous instances of the observing window.

#### (1) Standardized Menu Bar

Across the top of the observing window, left-justified, is a menu bar with the following drop-down menus:

- NGPS
- File
- Edit
- View
- Tools
- Help

And right justified in the menu bar: Sign In... or Username

At the right side of the window menu bar is the name of the currently logged-in user when a user is logged-in, or the phrase "Sign In..." if no user is selected. This is a clickable button. The user can click "Sign In" to sign in or if already signed in then they can click their username which brings up a pulldown menu with the option to set account details or to sign out.

### Target Table

It reduces missed opportunities. This list represents the target set which will be observed by the sequencer. The table is always present, in a fixed size and location within the window. When the software is first started, this table is presented with empty columns, but the column names are present. A vertical scroll bar at the right will allow scrolling through a lengthy list.

There is no horizontal scroll bar because there is always a fixed set of columns displayed, as follows: Target, RA, DEC, Req Exptime, Exptime, SNR, Req Slit, Slit, and Airmass, and Note. Additional fields are contained in a detail pane to the right of the table which is described later (§5.1.3).

The software opens an empty table of an undefined name. Users may open previously saved tables, insert target lists from a CSV file, or simply type directly into this table (using **Edit > Insert Target** or by right-clicking

within the table, as discussed in the Edit Menu section, §5.1.15 and the Right-Click Edit Menu section, §5.1.16, respectively).

After a target list is loaded (either by **File > Open** or by **File > Import**), the name of the target list is displayed at the top of the target list table. This is the name of the target list in the database. Since any target(s) displayed in this table can be used for observation, and the Sequencer reads its targets from the database, every target list must therefore be saved in the database. The user will be prompted, as necessary.

Manipulation of targets in the list is done using the pull-down menus, keyboard shortcuts, or by right-clicking on a target, which pops up a menu of copy, cut, paste, insert, etc. options which work identically to Excel and many other Microsoft and Apple applications. Targets can also be moved in the list by simply dragging and dropping them into place. Multiple rows can be selected (for copy/cut/drag) by holding down the SHIFT key while selecting the rows.

Most of the fields are editable directly in the table or detail pane; those which cannot be edited are displayed in grey text (for example, OTM output fields are not editable). If the user edits an OTM input field, then the following actions occur:

- 1. All OTM output fields from the edited target through the end of the list are erased.
- 2. Some columns will be transferred:
  - a. "SET x" in the Reg Exptime field will be transferred to the Exptime field.
  - b. "SNR x" in the Req Exptime field will be transferred to the SNR field.
  - c. "SET x" in the Reg Slit field will be transferred to the Slit field.
- 3. The pair of "save changes" icons (normally greyed out) are illuminated.

Changing any value in the target list table while the sequencer is running will automatically switch the Sequencer Option to **Single Step** (§5.1.8). This prevents the sequencer from reaching rows that the user has changed but has not saved to the database.

### Detail Pane

A detail pane is always present to the right of the main table, also with a fixed size and location, but is not always filled with information. The detail pane is only filled when a target is selected in the target list. When a target is selected in the main table, the detail pane shows all the information for that selected target, organized by three tabs:

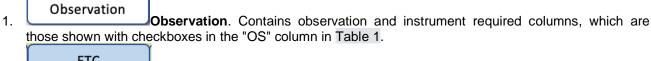

2. ETC. Contains ETC input columns (no overlap with previous tabs), which are those shown with checkboxes in the "OTM+ETC" columns in Table 1

3. OTM Plan OTM Plan. Contains OTM output columns, which are those shown in Table 2

The tabs are colored in muted but distinct colors as indicated above. Columns in the main table are colored according to the tab category under which that column falls.

The top of the detail pane always displays the target name, outside the tabbed area. This allows a user to view all information associated with the selected target without losing sight of the target name.

Units for applicable columns are displayed in the Detail Pane.

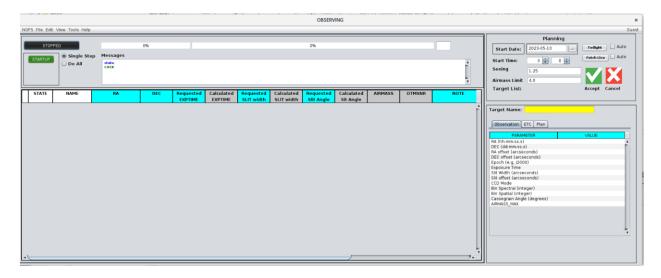

Figure 13 Observing Window when the GUI is started

### Save Changes Icons

In the upper right panel with the planning tools Immediately above the table is an area for a pair of icons represented by a green check mark and a red cross, or "X". These are here because the user can edit any input field directly in the table. Targets can be dragged and dropped, cut/copied/pasted, and the user can click in any input field and type a new value.

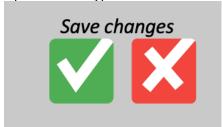

Figure 14 Save Changes Icons

These icons are normally greyed-out but when any change is made to the target list table then they become highlighted and/or brightly colored – this is the user's signal that their table is not saved, and any OTM-calculated fields may be stale.

At this point, the user has the option to abandon their changes and reload the last saved table from the database by clicking the red "X" icon. Clicking the green check icon will perform the following functions:

- 1. Run the OTM *if needed* (the GUI automatically identifies when an "OTM-sensitive" field was edited and sets a flag which indicates that the OTM needs to be run).
- 2. Repopulate the table with OTM outputs (if the OTM was run).
- 3. Save the final table in the database.

Menu options **File > Save** and **File > Save as...** perform the same functions (except in the case of Save as..., the save-as dialog window is presented, as described elsewhere).

### **Timeline Modeler Controls**

The <u>upper right</u> area of the Observing Window (Figure 15) displays OTM controls. This area contains text boxes for important user-inputs required by the OTM: start time, seeing, and sky background. When the GUI is started, these fields are initially auto populated with default values read from a configuration file. These controls are placed on the front panel because their values are critical to the calculated values in the table.

Adjacent to both the start time field, and the pair {seeing & background} fields is a checkbox labeled "AUTO". When AUTO is unselected, the text fields are *manually* set (you can type in them). Any previous value is not erased when unselecting AUTO; selecting AUTO retains any automatically retrieved value.

The AUTO selection works as described in the following subsections.

#### **AUTO Start Time**

When AUTO start time is selected, the start time field is greyed-out and filled according to the following rules:

- 1. The user can select AUTO on their own, in which case,
  - a. if the Sequencer is running, then the start time is taken from the actual start time of the last exposure that was started.
  - b. If the Sequencer is *not* running, then the start time becomes a live clock, displaying current time (and hence is "ticking" with each passing second).
- 2. When "DO ALL" is selected (§5.1.8) and the Sequencer is running, the GUI automatically checks the start time AUTO checkbox.

### AUTO Seeing/Background

When AUTO seeing/background is selected (one button is associated with both fields), the seeing and background fields are greyed out and are populated by retrieving these values from the ACAM Daemon.

### **Twilight**

The start time field has an adjacent button labeled **Twilight**. This button is active only when AUTO is unselected and is greyed-out when AUTO is selected. Clicking this button will fill the start time field with the predicted twilight for the current day; the field remains editable.

#### **Fetch Live**

The seeing/background fields have an adjacent button labeled **Fetch Live**. This button is active only when AUTO is unselected and is greyed-out when AUTO is selected. Clicking this button will fill the seeing and background fields with values retrieved from the ACAM Daemon, automatically run the OTM (updating the OTM output fields in the table), and the database table will be saved. If the sequencer is running, then the Sequencer Option will be switched to Single Step. The fields remain editable.

#### **System Status Indicator**

A colored box at upper left displays the current system status. This status will be one of those shown in the leftmost column of Table 7 ("Indicator"). In general, black and grey indicate dead time; amber and yellow indicate that the system needs attention.

#### Status vs. State

The first column in Table 7 indicates *status* which is different from the *states* in Figure 5. The GUI will have to infer the following status indicators:

| Status  | State   | Infer from State and     |  |  |  |  |
|---------|---------|--------------------------|--|--|--|--|
|         | or Flag |                          |  |  |  |  |
| No      | READY   | empty target list table  |  |  |  |  |
| Targets |         |                          |  |  |  |  |
| Idle    | READY   | target list table loaded |  |  |  |  |

### **System Control**

One or more colored and labeled pushbuttons are displayed at lower left under an area labeled "Available Actions". Only the button(s) for the currently allowable action(s) are displayed (e.g., when "stop" is not an option, given the current state of the instrument, then the stop button is not displayed). The possible control buttons displayed for each state are shown with their accompanying states in Table 7.

When the software is first started it is in the *OFFLINE* state, at which point the only possible action "startup" so only one button is displayed.

After starting up, the system is ready to observe so the status reads *Idle* if there are any targets listed or *No Targets* if there are no targets in the table. Clicking *Go* will immediately start observing, either a single target at a time or the complete list, depending on the state of the "Single Step / DO ALL" radio button located immediately above (see §5.1.8).

Clicking *Go* will start the observing which will proceed through various states as indicated in the first column of Table 7.

The indicators *Stopping* and *Aborting* are used when a stop or abort is selected, since these may take some time to complete.

#### Stop...

When the user selects Stop..., a floating dialog window appears, not attached to anything. The dialog will contain the text, "Stop: Are you sure?" along with three buttons, as follows:

- 1. "No"
- 2. "Yes, stop and idle"
- 3. "Yes, stop and go to next target"

Clicking "No" will close the dialog and no further action occurs.

Clicking "Yes stop and idle" will set the sequencer option to "Single Step" (by sending the "do one" command to the sequencer) and then send the "stop" command to the sequencer.

Clicking the "Yes stop and go to next target" will set the sequencer option to "Do All" (by sending the "do all" command to the sequencer) and then send the "next" command to the sequencer.

#### Abort...

When the user selects Abort..., a floating dialog window appears, not attached to anything. The dialog will contain the text, "Abort: Are you sure?" along with two buttons, as follows:

- 1. "No"
- 2. "Yes, abort and idle"

Clicking "No" will close the dialog and no further action occurs.

Clicking "Yes abort and idle" will set the sequencer option to "Single Step" (by sending the "do one" command to the sequencer) and then send the "abort" command to the sequencer.

Figure 15 Table System Status Indicators and Control Buttons

| System Status Indicator | Action Control Button(s) Displayed | Remarks                                                                                                    |
|-------------------------|------------------------------------|----------------------------------------------------------------------------------------------------|
| Stopped                 | Startup                            | The system is offline (power off, dust covers closed, etc.) and needs to be started.                                                                                                    |
| No Targets              | Go                                 | The system is ready to observe but the "Go" button is greyed-out because no targets have been loaded.                                                                                          |
| Idle                    | Go                                 | Target list is loaded, and the sequencer is ready to be started; the system is idle, waiting for the user to click "Go".                                                                       |
| TCS Operator?           | Abort                              | The sequencer was started but is waiting for the TCS Operator to initiate the slew.                                                                                                    |
| Slewing                 | Abort                              | The TCS slew has been initiated. The user can abort now; this may or may not abort the slew, but it will abort the pending observation.                                                        |
| Acquiring               | Abort                              | The ACAM is acquiring the target. The user can abort now; this will abort the acquisition sequence and the pending observation.                                                                |
| Airmass?                | Abort                              | The sequencer is waiting for the airmass of the current target to cross the limit set in the GUI before starting the exposure. The user can change the airmass limit or abort the observation. |
| Exposing                | Pause<br>Stop<br>Abort             | The shutter is open, and exposure is underway. The user can pause, stop, or abort the exposure.                                                                                                |
| Paused                  | Resume Stop Abort                  | An exposure is paused. The user can resume, stop, or abort the exposure.                                                                                                    |
| Stopping                | n/a                                | The sequencer is in the process of stopping; there are no actions to take.                                                                                                    |
| Aborting                | n/a                                | The sequencer is in the process of aborting; there are no actions to take.                                                                                                    |
| Starting                | n/a                                | The instrument is starting up, powering on equipment, establishing communication with subsystems, homing motors, if necessary, etc.                                                            |
| shutting                |                                    |                                                                                                    |

### **Sequencer Options**

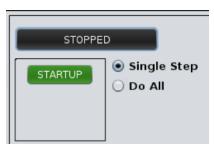

Figure 16 Do One / Do All Sequencer Options

There are two Sequencer Options available on the front panel, at upper left in an area labeled "Sequencer Options." One is the airmass limit, which forbids the sequencer from starting an exposure until the active target has airmass below this value. This text entry field is auto populated with a default value read from a configuration file at startup but can be modified at any time by the user. (The default value will be re-read each time the program is started.) While the Sequencer is running, it will poll the TCS for the current target's airmass with a period of 60 seconds.

The other is a pair of XOR-ed radio buttons (only one or the other can be selected; selecting one automatically deselects the other). When "Do One" is selected, clicking "GO" will observe the first pending target in the list and then return to an "idle" state; no further observations will occur. The state indicator/selector button will return to "GO" after the observation has completed, requiring the user to manually click "GO" again to observe the next pending target in the list, and so on.

When "DO ALL" is selected then clicking "GO" will observe each target in the list in succession, until all targets are observed or interrupted by the user.

The Single Step / DO ALL button can be selected at any time; if the user clicks "GO" while in the do all mode, selecting Single Step during an exposure will mean the system returns to idle after that exposure, requiring a manual start of any subsequent exposure. Similarly, the user can enable do all after starting a single step exposure to continue the list processing.

When "abort" is selected (from the 4th column of the system will automatically switch to "Single Step" mode. The default is "DO ALL".

### **Active Target Indicator**

At the top of the target list is a green-colored frame (or another similar indicator TBD) which outlines (or otherwise points to) the current active target; therefore, this indicator is only present while the sequencer is running. This indicator remains fixed to the active target which affixes it to the top of the list because it is always the first target in the list being observed. As target observations are completed, the list effectively scrolls up "behind" this indicator, with the completed targets scrolling out of this frame and out of view. If one wanted to see the completed targets then one can scroll the list down, in which case the completed targets would be displayed in grey text and the active target indicator frame would consequently move down, to remain around the current target being observed.

The user may scroll the list, but the user has no control over the placement of the active target indicator; in other words, the active target indicator is "affixed" to the active target, not the table display. This is illustrated in Figure 16 where the upper panel shows the active target indicator at the top row; in the lower panel the user has scrolled down, revealing three completed targets. The active target indicator remains on the same target on both panels. Note also that the user has clicked on a different row (highlighted in yellow) which is also reflected in the detail pane at right.

Clicking the "home" button at the upper right of the target display will bring the active target indicator to the top row again.

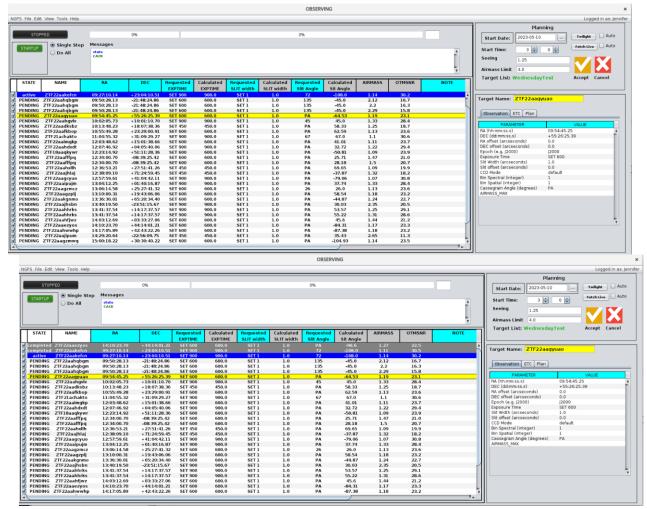

Figure 17 Active Target Indicator

The purpose of displaying targets which have been observed is not only to allow the observer to see what they have done, but to allow any of these targets to be copied and inserted/pasted so that observations may be repeated (after editing setup parameters. Parameters for targets already observed cannot be edited until a copy is inserted below the current target.

### Progress indicator

At the top of the display is a pair of progress bars which indicate the total and elapsed times of the current target observation; this means the progress bars indicate exposure time, readout time, telescope slew, and any other overheads.

The left bar indicates the progress of overhead operations including slew, settling, acquisition, etc. The right bar indicates the progress of the exposure. In both cases, the elapsed time of the task (underway or pending) is displayed within the bar along with the total duration. Figure 18 shows two progress indicators that illustrate this. In the upper panel of this figure the sequencer is seen to be waiting for the focus, Cass rotator, and the TCS but since the TCS is the dominant delay, the slowest axis, "DEC" in this case is shown in the progress bar (currently at 29 out of 35 s). The exposure progress indicator shows that the exposure delay of 905 seconds is coming up next. In the bottom panel the telescope slew has completed, and exposure is underway, now at 680s of 905s exposure time.

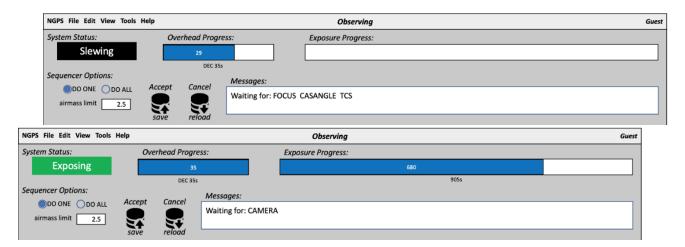

Figure 18 Progress Indicator in the Observing Window

### **Message Display**

A message display box lies above the target list window. This box displays carefully formatted messages (i.e., not a "dump" of log messages) which describe the status of the system, including what the system is waiting on. For example, "exposing", "reading out", or "waiting on slew", as well as any critical errors, calibration lamps, filters, etc.

When the wait is for a human (e.g., TCS Operator) then there should be an additional indicator, such as a blinking indicator and/or beeping, to call attention to the fact that the system is waiting for human input.

#### NGPS menu

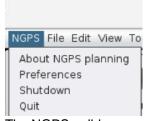

The NGPS pulldown menu contains the following items:

- **About**. Contains version info, compilation date, etc.
- **Preferences...** Opens a dialog window to set items listed in sub-heading below. The system defaults are stored in a .ini file which is read when the software is started. Changes made in this dialog apply only to the current session;
- **Shutdown**. Performs the shutdown procedure, which closes all dust covers and powers off all subsystems. This is considered an end-of-night procedure. The software continues to run, changing the state indicator/selector button to read *STOPPED*.
- Quit. Always prompt "Are you sure?". If not currently in the OFFLINE state, then notify the user that they must shutdown first.

#### Preferences...

The "NGPS > Preferences..." selection opens a dialog window with the following options:

- start time for calibrations
- sun altitude for observing start (relative to horizon, positive for sunup)
- · sun altitude for observing end

### Sign in... menu

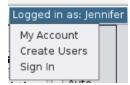

Figure 19 The Sign-In Menu

When signed out, the "Sign in..." menu is displayed and when clicked, the user is presented with a dialog window to sign in with a username and password, or a one-click button to sign in as Guest (in which case no password is required).

When signed in, the "Sign in" menu displays the username. Clicking the username opens a pulldown menu with the following options:

- Mv Account...
- Switch Users...
- Sign out

In Figure 15 the user has not signed in yet, but in <u>FIGUREXXX</u> (and inset above) the user is signed in as Guest.

### My Account...

The "My Account..." selection from the User/Sign-in pulldown opens a dialog window with the following options: change password add proposal ID

#### File menu

The File menu pertains to the manipulation of target lists.

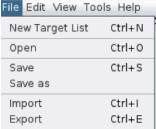

Figure 20 The File Menu

New List. Empty the list upon confirmation ("Are you sure?"). The active target list will be emptied. Greyedout if the sequencer is currently running.

Open... Open a file selection type of dialog to open an existing target list from the database; this will become the active target list. Greyed-out if the sequencer is currently running. See description below, under subheading "File > Open...".

Load from Planner. This will copy the contents of the target list from the Planning window into the observing window, for the logged-in user only.

Save. Save the current target list to the database using the current name. If no name has been saved yet, then prompt the user for a name. Prior to saving, the OTM will be invoked if the GUI detects that an OTM input field was edited.

Save as... Open a file selection-type of dialog to save the current target list to the database under a new name, to be selected by the user here. See detailed description below, under subheading "File > Save As...". Prior to saving, the OTM will be invoked if the GUI detects that an OTM input field was edited.

Import See description below, under subheading "File > Import...".

Export Opens file selection dialog window to select an existing .CSV file or input a new name to write the target list to, as a .CSV file. If the user tries to export to an existing file, then pops up a new floating dialog that reads, "<filename> already exists. Do you want to replace it?" There will be two buttons labeled **Cancel** and **Replace**. Clicking **Cancel** will abort the export operation and clicking **Replace** will replace the existing file. After either button is pressed, this popup window closes.

### File > Open...

The File > Open... menu pops up a selection dialog in a separate window which is floating on top of the main display window and is not attached to anything, as shown in Figure 18. This dialog is titled "Open target list table" and contains a list of the saved target lists in the database. It displays an ID number (internal reference only), the name, the number of targets in the list, and the times of creation and last modification.

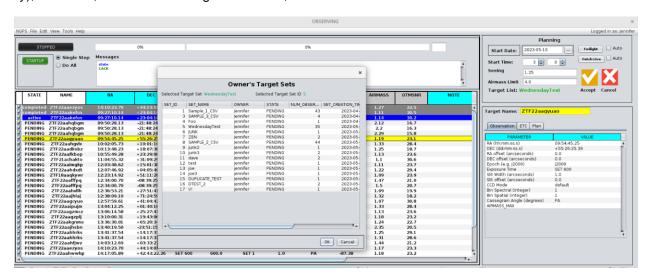

Figure 21 File>Open .... Selection Dialog

**Cancel** will close the selection dialog window and return the user to the main display shown in Figure 15. Clicking **Open** will load the selected target list, close the selection dialog window, and return the user to the main display, filling the displayed table with the contents that were just loaded and displaying what is shown in Figure 22.

### File > Save As...

The File > Save As... selection pops up a selection dialog in a separate window which is floating on top of the main display window and is not attached to anything, as shown in Figure 19. This dialog is titled "Save target list table" and is similar to the File > Open dialog except in addition to having a list of the saved target lists in the database it also contains a text box which allows entering a new name. This text box will be filled with a default name of "TargetList1" which can be edited. If TargetList1 already exists then TargetList2 will be the default, etc., increasing the number as needed. The dialog has a *Cancel* and a *Save* button. Clicking *Cancel* will close the selection dialog window and return the user to the main display without saving the target table. Clicking *Save* will save the target list with the name in the text box.

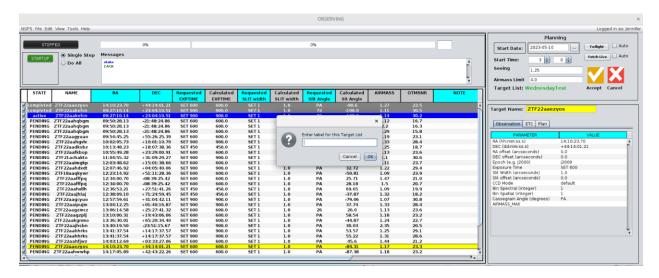

Figure 22 File > Save As ... Dialog

### File > Import...

The File > Import... pops up a standard file selection dialog in a separate window which is floating on top of the main display window and is not attached to anything, as shown in Figure 20. This file selection dialog is looking for files with the .CSV extension (so that non-CSV files are greyed out). Within this file selection dialog are two buttons labeled **Cancel** and **Get Data**. Pressing **Cancel** will close the file selection dialog and return the user to the main window as shown in Figure 15.

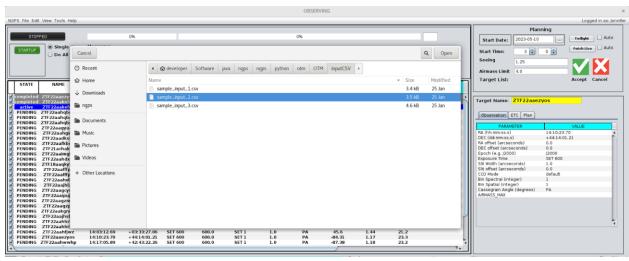

Figure 23 File > Import ... Dialog

Clicking **Get Data** will cause the file selection dialog to close and a new popup window to appear, floating on top of the main observing display. This popup window (shown as blue in Figure 21) shows a table presentation of the raw CSV file which was just selected.

The CSV-table popup in Figure 21 has the title, "Import CSV: *filename*" and allows the user to check their CSV file for errors; it also allows editing. The table being edited here exists only in memory and is not committed to the database until the user clicks Import (more on this later). The name of the .CSV file is displayed at the top, along with the current action (i.e., "Import CSV: *filename*") and at the bottom a default database table name is pre-filled in the text box using the CSV filename without the CSV extension. The name can be edited. "*Cancel*" and "*Import*" buttons are displayed at the bottom of this window.

Also across the top of the import dialog are tabs which allow displaying the CSV in table format or the original, raw CSV format.

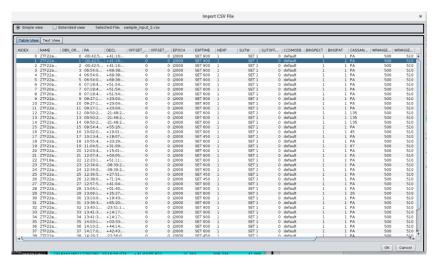

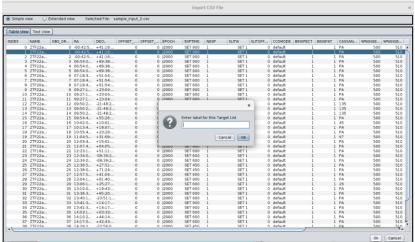

Figure 24 CSV Import Dialog

Clicking Cancel in this popup will close the popup and abort the import.

Clicking *Import* in this popup will perform the following sequence of operations:

- 1. The table name will be checked against existing ones, and if the name exists, the user will be prompted to confirm overwriting the existing table. Overwriting the existing table will completely replace it with the contents read from the CSV file. Note that a user cannot overwrite an existing table if that table is currently being run by the sequencer.
- 2. Perform the NEXP expansion. For NEXP > 1, each row in the target list will be replaced with *An* identical rows.
- 3. The main target table (the one shown empty in Figure 15) will be filled with values that were read from the CSV file. There will still be some columns that have yet to be filled out by the OTM/ETC.
- 4. The OTM/ETC will be run automatically using the OTM parameters displayed at the lower left of the front main window.
- 5. The popup dialog in Figure 21 closes and the user is presented with the main window again, but now the target table is filled in, as shown in Figure 22.

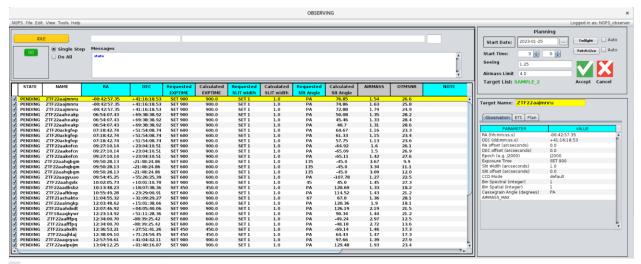

Figure 22. Observing Window Loaded Table

After importing the CSV file, the user is presented with Figure 22; the targets have been saved into the database using the name specified above, and they are displayed in tabular form in the main window. The Detail Pane is by default filled with the active target information.

Columns are color-coded according to which of the four tabs they belong (§5.1.3 Detail Pane).

In case of an OTM/ETC failure, an error message is displayed in the messages window. This is a "formatted" error message (in other words, it is not a "raw dump" of the OTM output). The OTM raw output can be optionally viewed by selecting "View > OTM output" from the menu bar (see View menu, §5.1.17).

In case of an OTM/ETC flag, the entire row for the flagged target will be colored amber (like the GO button). The amber-colored row supersedes any column colors (i.e., the entire row is amber and there are no uniquely colored columns by tab).

### Edit menu

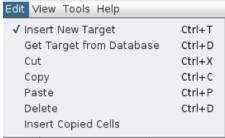

Figure 25 Edit Menu

Insert New Target. Insert new target into table above cursor filling in default values. Users can then edit these values. If the target set name is undefined then popup the "Save As..." dialog window (Figure 19) to prompt the user to enter a target set name.

Get Target from database... Opens a dialog window to enter search parameters to retrieve a target from the database. Search on any field(s). Inserts target above current cursor location. See subheading below for details.

Cut. Remove the selected target row from the list, after storing a copy in copy paste buffer. Greyed-out if no selection

Copy. Copy the selected target row from the list into copy-paste buffer. Greyed-out if no selection. Completed targets may be copied. If a completed target is pasted or inserted, the STATE column will be automatically set to PENDING.

Paste. Paste the copied target row into the list at the current location, overwriting the current row. Greyed-out if nothing was cut or copied or if no row is currently selected. When the sequencer is running, target rows can only be pasted below the active target.

**Insert Copied Cells**. Inserts contents of copy-paste buffer above the current location, or at the top if nothing is selected. Greyed-out if nothing was cut or copied or if no row is currently selected. When the sequencer is running, target rows can only be inserted below the active target.

### Getting a Target from Database...

The "Edit > Get Target From Database..." option allows a user to retrieve a previously observed target by name (along with its associated settings) from the database. Selecting this option displays a popup dialog window as shown in Figure 23, titled "Get Target from Database" and in which there is a text entry box for the target name to search for, and Cancel and Search buttons. This is a case-sensitive search. Clicking *Cancel* will close the dialog window. Clicking Search will search all the target lists the current user can access.

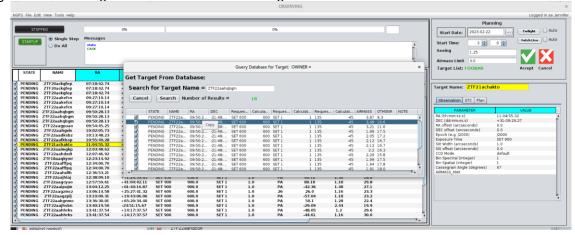

Figure 26 Edit > Get Target From Database

If no match is found then the text, "no match found" is displayed within the dialog window; the dialog box remains, and the user may choose new search criterion or click *Cancel*.

Otherwise, the target name may match one or more targets across all the tables the logged-in user can access. If one or more matches are found then the search dialog window closes and a new floating dialog window opens, titled "Search Results: *target name*" as shown in Figure 24. The user selects which of the rows they want and clicks *Insert*. This has the effective action of copying that target row and inserting it into the current targets table above the currently selected row.

|            |                                                     |                                                                    |                                                     |                                                                | Query l                                             | Database f                             | or Target:                                | OWNER =                    |                                        |                                 |                                                     |                                              |      | > |
|------------|-----------------------------------------------------|--------------------------------------------------------------------|-----------------------------------------------------|----------------------------------------------------------------|-----------------------------------------------------|----------------------------------------|-------------------------------------------|----------------------------|----------------------------------------|---------------------------------|-----------------------------------------------------|----------------------------------------------|------|---|
| et Ta      | rget Fro                                            | om Data                                                            | abase:                                              |                                                                |                                                     |                                        |                                           |                            |                                        |                                 |                                                     |                                              |      |   |
| Searc      | h for Ta                                            | arget N                                                            | ame =                                               | ZTF22aahq                                                      | bgm                                                 |                                        |                                           |                            |                                        |                                 |                                                     |                                              |      |   |
| Canc       | el Sea                                              | arch Nu                                                            | mber of                                             | Results =                                                      |                                                     | 18                                     |                                           |                            |                                        |                                 |                                                     |                                              |      |   |
|            | STATE                                               | NAME                                                               | RA                                                  | DEC                                                            | Reques                                              | Calcula                                | Reques                                    | Calculat                   | Reques                                 | Calculat                        | AIRMASS                                             | OTMSNR                                       | NOTE |   |
| <b>V</b>   | PENDING                                             | ZTF22a                                                             | 09:50:2                                             |                                                                | SET 600                                             |                                        | SET 1                                     |                            | 135                                    | -45                             | 3.87                                                |                                              |      |   |
| <b>V</b>   | PENDING                                             | ZTF22a                                                             | 09:50:                                              |                                                                | SET 600                                             |                                        | SET 1                                     |                            | 135                                    | -45                             |                                                     | 10.6                                         |      |   |
|            |                                                     |                                                                    |                                                     | opy 48:                                                        | SET 600                                             |                                        | SET 1                                     |                            | 135                                    |                                 |                                                     |                                              |      |   |
| <b>V</b>   | PENDING                                             | ZTF22a                                                             | 09:50:                                              | +0:                                                            |                                                     | 600                                    |                                           | 1                          | 133                                    | -45                             | 3.21                                                | 11.6                                         |      |   |
| <b>✓</b>   | PENDING                                             | ZTF22a                                                             | 09:50:                                              | +0;                                                            | SET 600                                             |                                        | SET 1                                     |                            | 135                                    | -45<br>-45                      |                                                     | 11.6<br>17.5                                 |      |   |
| <b>✓</b>   |                                                     |                                                                    | 09:30:                                              | -21:48:                                                        |                                                     | 600                                    |                                           | 1                          |                                        |                                 | 1.99                                                |                                              |      |   |
| <b>✓</b>   | PENDING                                             | ZTF22a                                                             | 09:50:2                                             | -21:48:<br>-21:48:                                             | SET 600                                             | 600<br>600                             | SET 1                                     | 1<br>1                     | 135                                    | -45                             | 1.99<br>2.05                                        | 17.5                                         |      |   |
| <b>✓</b>   | PENDING<br>PENDING                                  | ZTF22a<br>ZTF22a                                                   | 09:50:2<br>09:50:2                                  | -21:48:<br>-21:48:<br>-21:48:                                  | SET 600<br>SET 600                                  | 600<br>600<br>600                      | SET 1<br>SET 1                            | 1<br>1<br>1                | 135<br>135                             | -45<br>-45                      | 1.99<br>2.05<br>2.12                                | 17.5<br>17.2                                 |      |   |
| <b>V</b>   | PENDING<br>PENDING<br>PENDING                       | ZTF22a<br>ZTF22a<br>ZTF22a                                         | 09:50:2<br>09:50:2<br>09:50:2                       | -21:48:<br>-21:48:<br>-21:48:<br>-21:48:                       | SET 600<br>SET 600<br>SET 600                       | 600<br>600<br>600                      | SET 1<br>SET 1<br>SET 1                   | 1<br>1<br>1                | 135<br>135<br>135                      | -45<br>-45<br>-45               | 1.99<br>2.05<br>2.12<br>2.12                        | 17.5<br>17.2<br>16.7                         |      |   |
|            | PENDING<br>PENDING<br>PENDING                       | ZTF22a<br>ZTF22a<br>ZTF22a<br>ZTF22a                               | 09:50:2<br>09:50:2<br>09:50:2<br>09:50:2            | -21:48:<br>-21:48:<br>-21:48:<br>-21:48:                       | SET 600<br>SET 600<br>SET 600                       | 600<br>600<br>600<br>600               | SET 1<br>SET 1<br>SET 1                   | 1<br>1<br>1<br>1           | 135<br>135<br>135<br>135               | -45<br>-45<br>-45<br>-45        | 1.99<br>2.05<br>2.12<br>2.12<br>2.2                 | 17.5<br>17.2<br>16.7<br>16.7                 |      |   |
|            | PENDING<br>PENDING<br>PENDING<br>PENDING            | ZTF22a<br>ZTF22a<br>ZTF22a<br>ZTF22a<br>ZTF22a                     | 09:50:2<br>09:50:2<br>09:50:2<br>09:50:2            | -21:48:<br>-21:48:<br>-21:48:<br>-21:48:<br>-21:48:            | SET 600<br>SET 600<br>SET 600<br>SET 600            | 600<br>600<br>600<br>600<br>600        | SET 1<br>SET 1<br>SET 1<br>SET 1<br>SET 1 | 1<br>1<br>1<br>1<br>1      | 135<br>135<br>135<br>135<br>135        | -45<br>-45<br>-45<br>-45        | 1.99<br>2.05<br>2.12<br>2.12<br>2.2<br>2.29         | 17.5<br>17.2<br>16.7<br>16.7<br>16.3         |      |   |
| <b>V V</b> | PENDING<br>PENDING<br>PENDING<br>PENDING<br>PENDING | ZTF22a<br>ZTF22a<br>ZTF22a<br>ZTF22a<br>ZTF22a<br>ZTF22a<br>ZTF22a | 09:50:2<br>09:50:2<br>09:50:2<br>09:50:2<br>09:50:2 | -21:48:<br>-21:48:<br>-21:48:<br>-21:48:<br>-21:48:<br>-21:48: | SET 600<br>SET 600<br>SET 600<br>SET 600<br>SET 600 | 600<br>600<br>600<br>600<br>600<br>600 | SET 1<br>SET 1<br>SET 1<br>SET 1<br>SET 1 | 1<br>1<br>1<br>1<br>1<br>1 | 135<br>135<br>135<br>135<br>135<br>135 | -45<br>-45<br>-45<br>-45<br>-45 | 1.99<br>2.05<br>2.12<br>2.12<br>2.2<br>2.29<br>1.99 | 17.5<br>17.2<br>16.7<br>16.7<br>16.3<br>15.8 |      |   |

Figure 27 Get Target From Database Search Results

### Right-Click Edit Menu

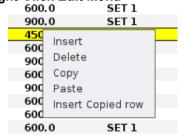

Figure 28 Right-Click Edit Menu

Right-clicking on a target row directly in the table will display a similar edit menu at the mouse pointer location, with the options of **Cut**, **Copy**, **Paste**, **Insert New Target**, **Insert Copied Cells** and **Move to Top** (NB. this is intended to mimic the experience in Microsoft Excel). Completed targets can be copied and pasted into the pending targets, but (in the Observation Window) the user cannot paste into the completed targets. Copying a completed target into the area of pending targets will automatically set the target state to "PENDING".

If **Insert New Target** is selected and the target set name is undefined then popup the "Save As..." dialog window (Figure 19) to prompt the user to enter a target set name.

**Move to Top** will move the selected target to the top of the list of pending targets, making it the next in line to observe.

#### View menu

**OTM Output.** Opens a floating popup window to display the raw OTM output. This popup features a text window and a "*Close*" button which closes the popup window.

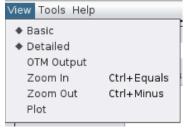

Figure 29 View Menu

**Zoom in**. Increase font size for target list and details only. I.e., fonts on menus and buttons are unaffected. Greyed-out when zoom at max-allowed.

Zoom out. Decrease font size for target list. Greyed-out when zoom at max-allowed.

**Plot...** Opens a dialog window for plot controls, including what to plot, formatting options, etc. and includes a **plot** button (no ellipses) within that dialog window to display the plot. Plots will appear always in the same window, i.e., plots are displayed in their own floating window, but repeated clicks will continue to display each new plot in the same plot display window.

### Tools menu

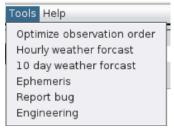

Figure 30 Tools Menu

**Sort Target List by RA**. Re-orders the displayed target list by increasing RA value; applies only to PENDING targets (this cannot be undone).

**Optimize observation order...** Opens a dialog window to provide various optimization options. This is currently greyed-out, reserved for a future feature.

#### Hourly weather forecast.

10-day weather forecast.

### Ephemeris.

#### Line list.

**Report bug...** Opens a dialog window which auto-fills the username, date, time, and "About NGPS" information. Provides text entry box for the user to type a description of the problem. The "submit" button sends an email to the s/w team.

**Export Observing Log...** Opens a dialog window which allows the user to select the current night or enter a date and time range to export the observing log for the chosen period. Exported file is formatted as CSV and includes header row (does not include OTM outputs).

### Help menu

Help menu selections will display either a PDF or HTML file in the appropriate system viewer. Quick start guide

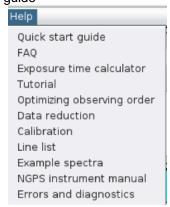

Figure 31 Help Menu

### FAQ

- Tutorial
- Exposure Time Calculator
- Optimizing observation order
- Data reduction
- Calibration
- Example spectra
- NGPS instrument manual
- Errors and diagnostics

### Planning Window

The Planning window frame will have a window titled "*Planning*" and a blue-colored outline. These two indicators, along with window location on the display terminal, distinctly identify the planning window and separate it from the observing window. See Figure 25 for the Planning window (and compare also to the Observing window in Figure 15).

The Planning window can easily be identified as not being an Observing window since the Progress Bar and Indicator/Selector button are absent, as well as the green Active Target Indicator frame and home button. It is otherwise identical to the Observing window.

The planning window is an optional component; it is *not required* for observing. The planning window provides a means for someone to try different observing scenarios without affecting the observing that may be taking place. Any number of instances of planning windows may run simultaneously.

The planning window is stand-alone (distinct from the observing window) so a separate sign-in is required in the planning window.

The target list shown in the planning window is (initially) stored only in memory, just as if one were to open a word processor and begin typing — the information initially typed is not automatically saved anywhere, it exists only in memory, until that file is explicitly saved someplace, either to the database or exported to a CSV file. The target list(s) created and/or saved from the planning window to the database are never the active targets table, but the format is identical. Only the observing window has access to the active targets table.

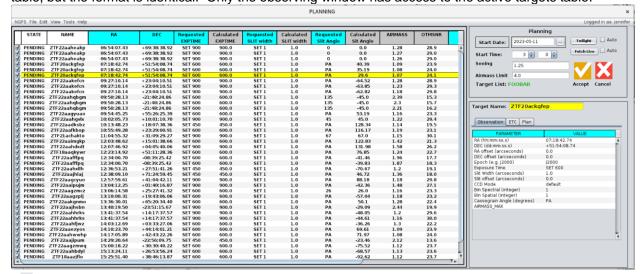

Figure 25. Planning Window

#### **Timeline Modeler**

For the Planning Window, the AUTO checkbox is eliminated for the start time, and replaced with a button labeled "current" which fills the start time field with the current time.

#### File menu

Identical to Observing > File menu (§5.1.14) except that *Load from Planner* is replaced by:

**Load from Observer**. This will copy the contents of the active target list from the Observing window into the observing window, *for the logged-in user only*. If the Observing Window user is different from the Planning View user, then display an error. Prompt to overwrite the current planning view screen buffer.

### Edit menu

Identical to Observing > Edit menu (§5.1.15).

#### View menu

Identical to Observing > View menu (§5.1.17).

#### **Tools** menu

Identical to Observing > Tools menu (§5.1.18).

### Help menu

Identical to Observing > Help menu (§5.1.19).